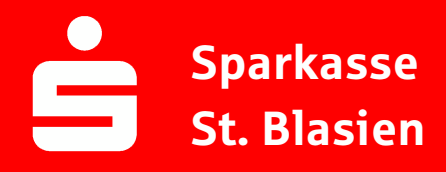

## Online-Banking Business Pro "Schritt-für Schritt"

Erste bzw. einmalige Einrichtung der Stammdaten

## Generelle Hinweise zur Einrichtung Über den (i)-Button neben der Masken-Überschrift finden Sie das Glossar mit  $(2)$  $(i)$ Begriffserklärungen. Weitere Erklärungen für Feldeingaben etc. sind durch die (?)-Button aufrufbar. Die Ersteinrichtung wird über die Reiternavigation schrittweise  $\mathbf{r}_{\alpha i}$ **Bankzugänge** Auftraggeber durchlaufen. Im oberen Bereich werden dauerhaft Hinweise zur Einrichtung angezeigt, die oben rechts über die Schaltfläche  $\mathbf{I}$ Hinweise zeigen "Hinweise zeigen" eingeblendet werden können.EBICS 1. Rufen Sie die EBICS Administration unter :<br>Meine EBICS-Teilneh Zahlungsver Administration > EBICS > EBICS-Stammdaten > EBICS-Zah caucs, Order EBICS-St Auftraggeber auf. Buchhaltuni .<br>Alistopadus Neuer Auftraggeber Name\* CM Sanitäranlagen GmbH Noch 48 Zetch 2. Geben Sie die Daten der eigenen Firma als Auftraggeber ein. (Pflichteingabe) Hainbuchenweg 1 / 0rt 44339 Dortmund Land\* DE - DEUTSCHLAND Abbrechen Neuer EBICS-Bankzugang Bitte gleichen Sie automatisch eingesetzte Angaben, sofern vorhanden, mit ihrem<br>EBICS-Vertrag ab. \* Pilichtfeld Name\* Test-Sparkasse 421 BIC/Bankleitzahl\*TESTDETT421/94059421 3. Richten Sie die Daten zum Bankzugang ein. Die dafür benötigten Daten finden Sie auf dem Hostname\* EUSIDG41 Bankparameterblatt. (s. Kunden-Checkliste OBB Pro) Kunden-ID\* K0213491 https://si01a.ebics.sparkasse<br>banking.de/ebicsweb/ebicswe EBICS URL \* Noch 1927el Abbrechen Bankschlüssel **Bankschlüssel**<br>Nachden Sie einen technischen oder ihren eigenen EBiCS-teilnehmer für diesen Ba<br>Initialisiert haben, können Sie hier die Bankschlüssel abholen, Zusätzlich Können E<br>ohne Administrationsrechte die Bankschlüss nkschlüssel abholen. Zusätzlich können EBICS-Teil<br>üssel auf der Seite "Meine EBICS-Teilnehmer" abh EBICS-Teilnehmer hinzufügen EBICS-Teilnehmer-ID\* F0210048 4. Legen Sie Ihren ersten EBICS-Teilnehmer über Als technischen Teilnehmer verwenden "Hinzufügen" an. Die dafür benötigen Informationen Berechtigung\* Einzeln (E)  $\overline{\phantom{0}}$ entnehmen Sie dem Bankparameterblatt. Nutzer Firmenkundenportal\* Meier, Carsten  $\blacktriangledown$ Hinzufügen \*Pflichtfeld

5. Warten Sie bitte auf die Freigabe durch das Kreditinstitut.

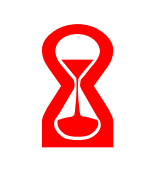

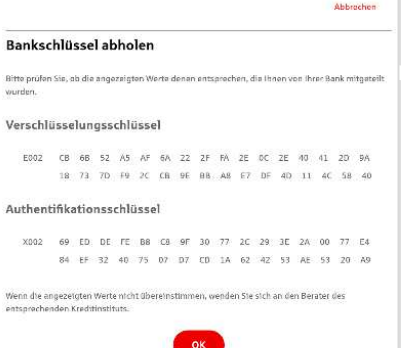

IBAN\* DE42 9405 9421 0020 2074 29 BLZ 940 594 21 BIC TESTDETT421 ing\* Euro - EUR e AZO Geschäft

Konto bearbeiten

6. Nach der Initialisierung und Freischaltung des ersten Teilnehmers (s. Anleitung "Mein EBICS-Teilnehmer") können Sie die Bankschlüssel mit "OK" abholen.

Neuer Rundruf

 $\sqrt{\varepsilon}$ in;

ung<sup>e</sup> Technischer Teilnehmer

Status | Rundruf deaktivieren gänge\* (a) Alle aktuellen und zukür O Bankzugänge au

Jede Woche

Speicher

 $\blacksquare$  Montag **Dienstag**  $\bullet$ **D** Domerst **C** Freitag  $\Box$  Sam  $\Box$  Sonnto 08:00

 $\exists$   $\odot$ 

 $\overline{\mathcal{P}}$   $\odot$ 

 $\overline{\phantom{a}}$ 

 $\overline{\phantom{a}}$  un  $\overline{\phantom{a}}$ 

7. Nach der Einrichtung und Freischaltung des ersten Teilnehmers können Sie alle weiteren Teilnehmer und Konten (nur Fremdbankkonten) direkt vom ELKO-Bankrechner über die Auswahl "Kundendaten aktualisieren" abholen.

Abbrecher

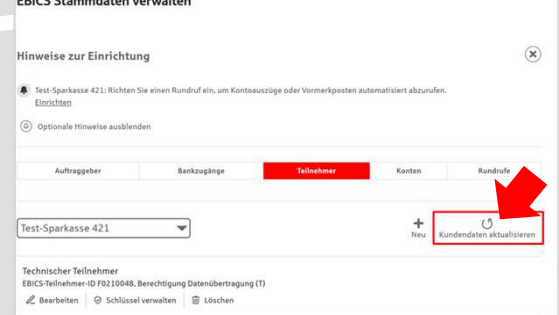

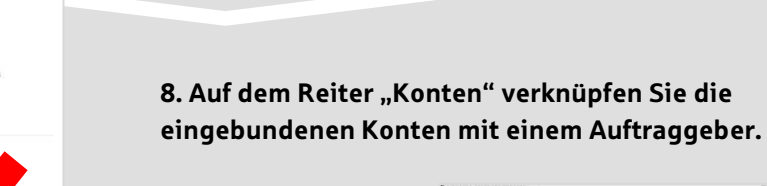

9. Unter dem Reiter "Rundrufe" können Sie den Abruf von Dateien / Umsätzen einrichten.

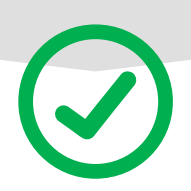

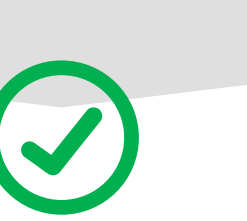

## HABEN SIE NOCH FRAGEN? Wir sind gerne für Sie da.

Unseren telefonischen Support erreichen Sie zu unseren üblichen Geschäftszeiten: Montag bis Freitag von 08:00 – 17:00 Uhr oder per E-Mail unter service@spk-stb.de

Weitere Informationen erhalten Sie außerdem unter www.sparkasse-st-blasien.de

Stand: März 2023